**بسمه تعالی دانشگاه دانش البرز معاونت آموزشی اداره پذیرش و ثبت نام** "**راهنمای ثبت نام اینترنتی دانشجویان جدیدالورود آزمون کارشناسی ارشد**" **"ویژه برادران "**

به منظور تسهیل در امر ثبت نام دانشجویان جدیدالورود و صرفهجویی در زمان و هزینه آنها، بستر نرمافزاری جهت ثبت نام اینترنتی فراهم شده است. انجام بهتر و دقیقتر فرآیند ثبت نام اینترنتی توسط دانشجویان گرامی مستلزم مطالعه راهنمای مربوطه است که ذیالً به شکل گام به گام ارایه شده است.

گام اول: اتصال به وب سایت دانشگاه از طریق آدرس www.alborzq.ac.ir گام دوم: کلیک بر روی گزینه ثبت نام اینترنتی در صفحه اول وب سایت دانشگاه و درج کد ملی و شماره شناسنامه و همچنین عبارت تصویری . نکته قابل مالحظه در این زمینه، توجه به ارقام صفر موجود در سمت چپ شماره شناسنامه و کد ملی است.

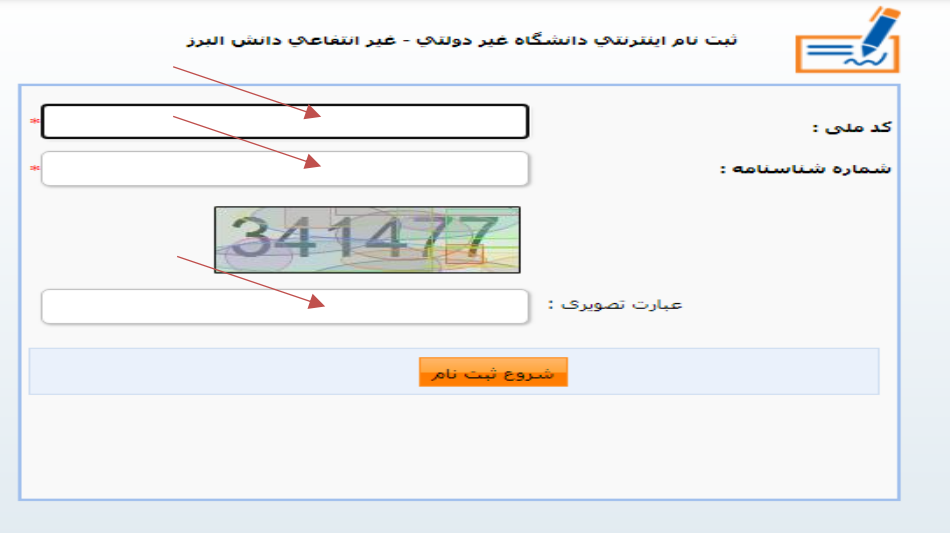

گام سوم: کلیک بر روی گزینه "شروع ثبت نام".

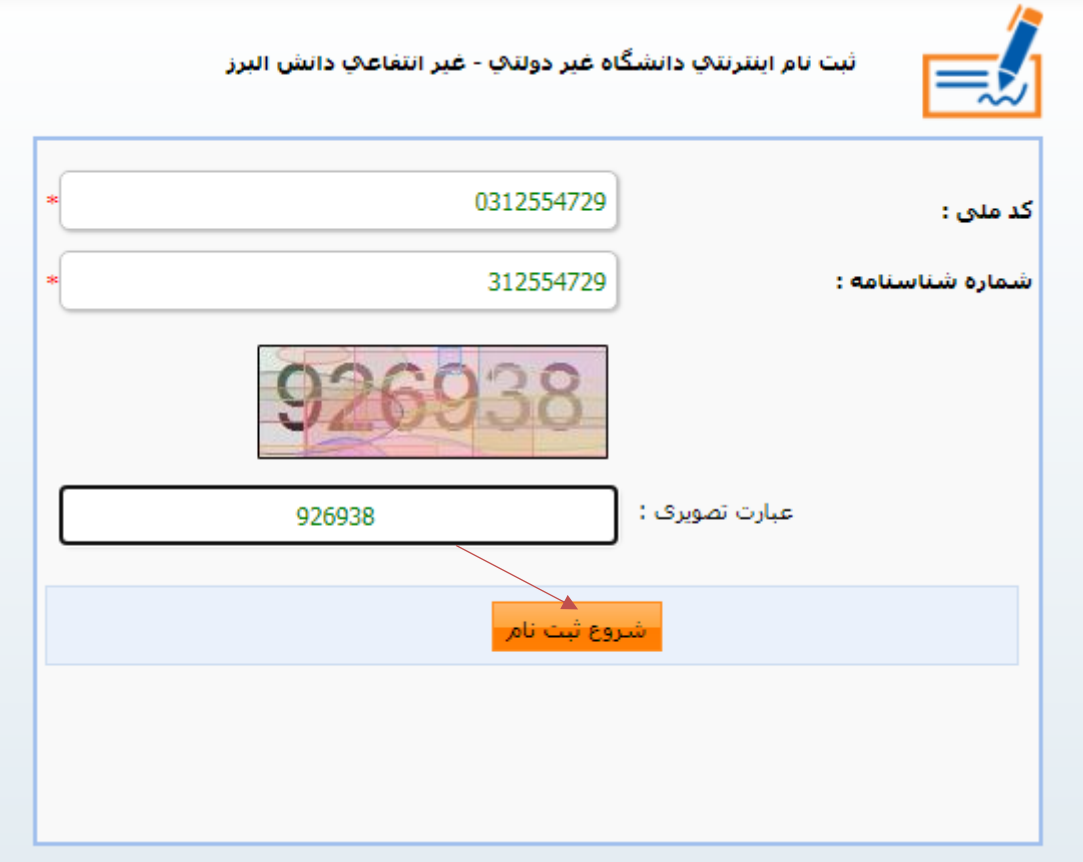

## گام چهارم: انتخاب گزینه "درخواست فرم معافیت تحصیلی".

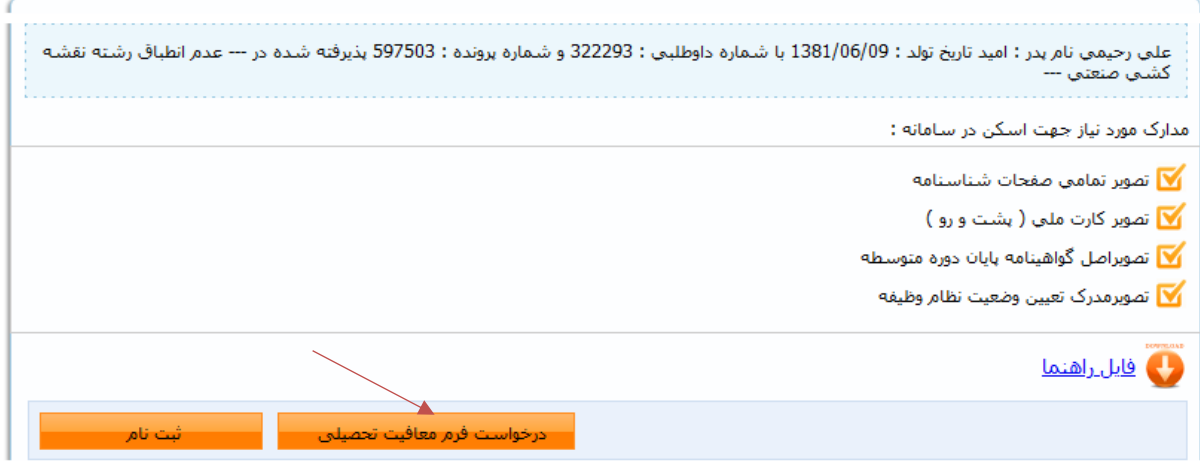

گام پنجم: انتخاب گزینه "اسکن تصویر مدرک تعیین وضعیت نظام وظیفه".

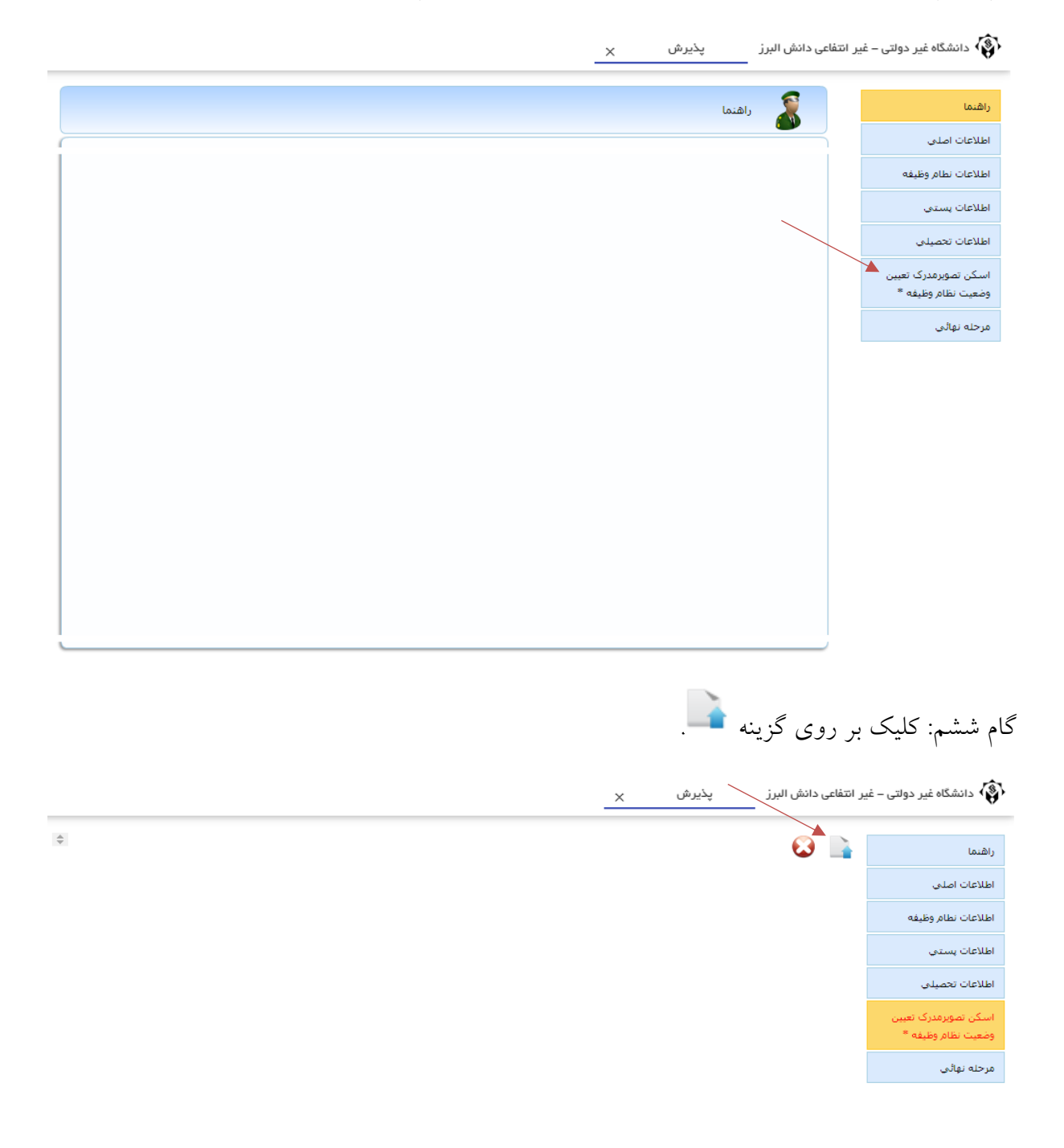

گام هفتم: انتخاب گزینه "انتخاب فایل". در صورتی که کارت پایان خدمت دارید، تصویر آن را بارگذاری کنید. در غیر این صورت، تصویر آخرین مدرک تحصیلی خود را که مدرک کارشناسی است، بارگذاری نمایید.

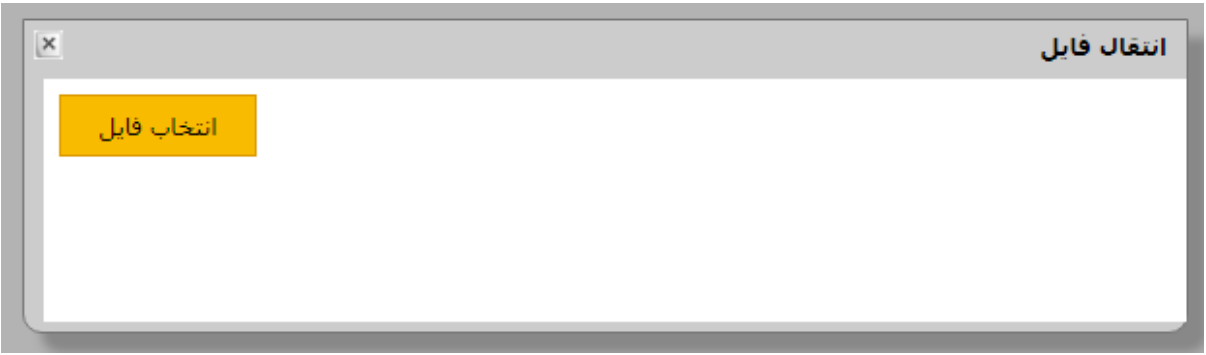

گام هشتم: انتخاب گزینه مرحله نهایی.

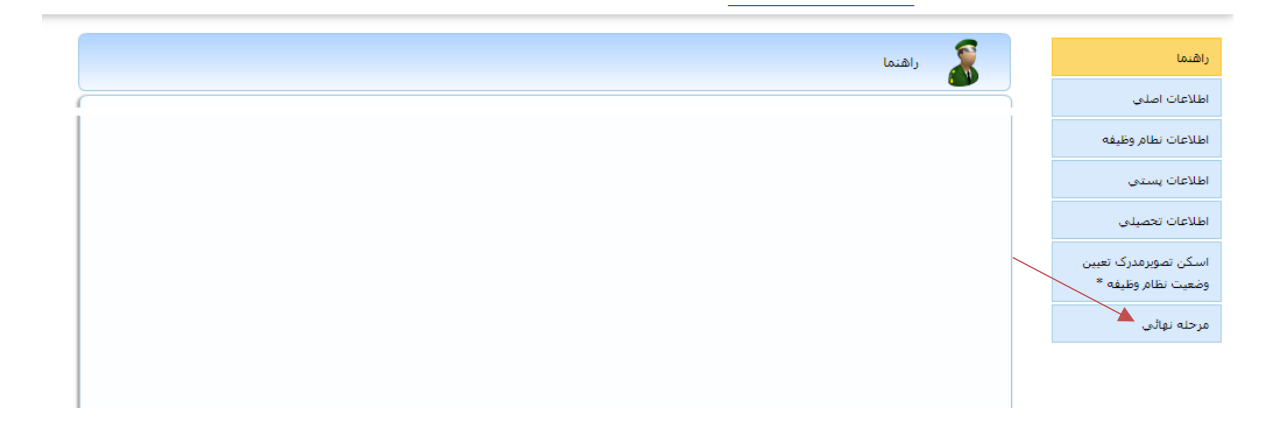

## گام نهم: کلیک بر روی گزینه "ارسال به کارشناس نظام وظیفه".

 $\times$  خانشگاه غیر دولتی – غیر انتفاعی دانش البرز  $\zeta$ یدیرش  $\times$ 

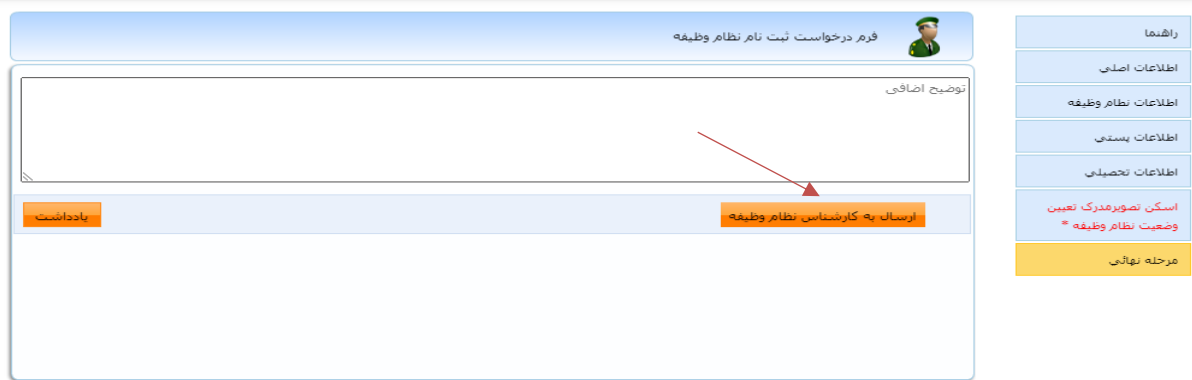

گام دهم: اطالع از روند بررسی کار توسط کارشناس نظام وظیفه. برای این منظور بر روی گزینه "گردش کار"، واقع در سمت چپ، کلیک کنید.

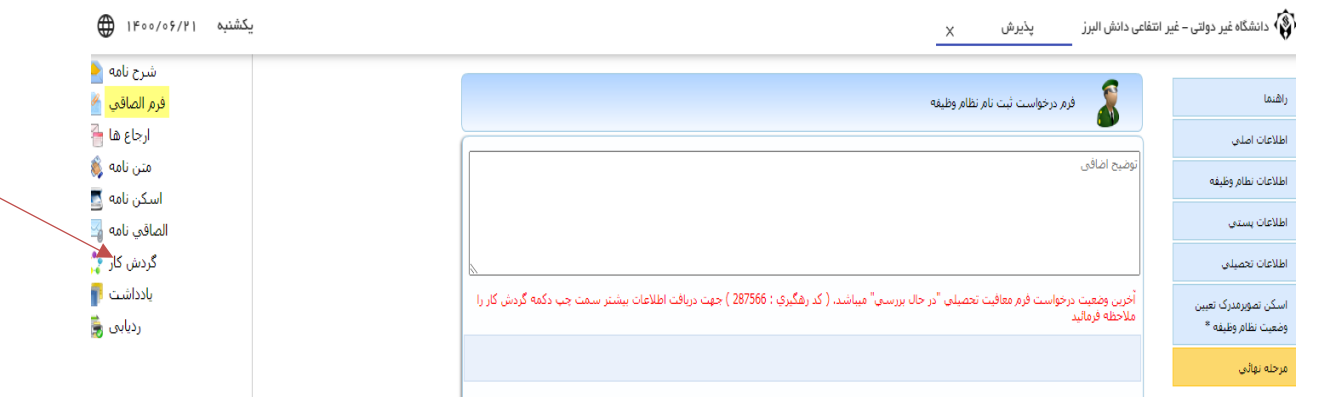

در صورتی که گردش کار را به شکل زیر مشاهده کردید به این معنی است که درخواست شما توسط کارشناس نظام وظیفه، بررسی و نهایی شده است. در غیر این صورت، الزم است منتظر بمانید تا درخواست شما بررسی و نهایی گردد.

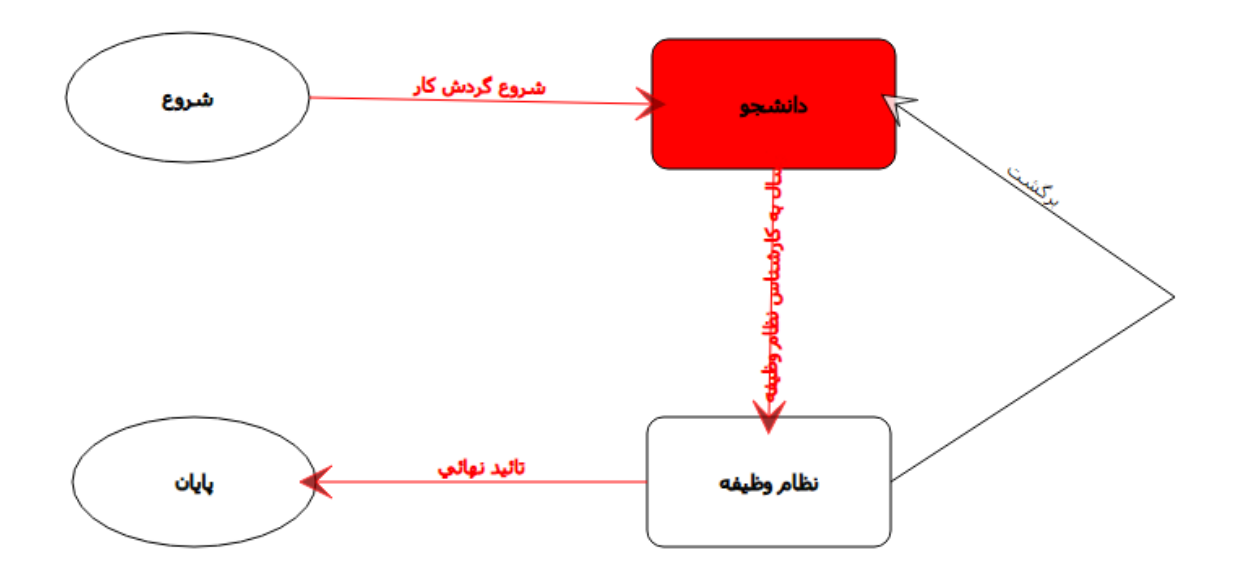

گام یازدهم: در صورتی که کارت پایان خدمت دارید، از سامانه ثبت نام خارج شده و مجدداً وارد شوید و در پنجره زیر بر روی گزینه "ثبت نام" کلیک کنید.

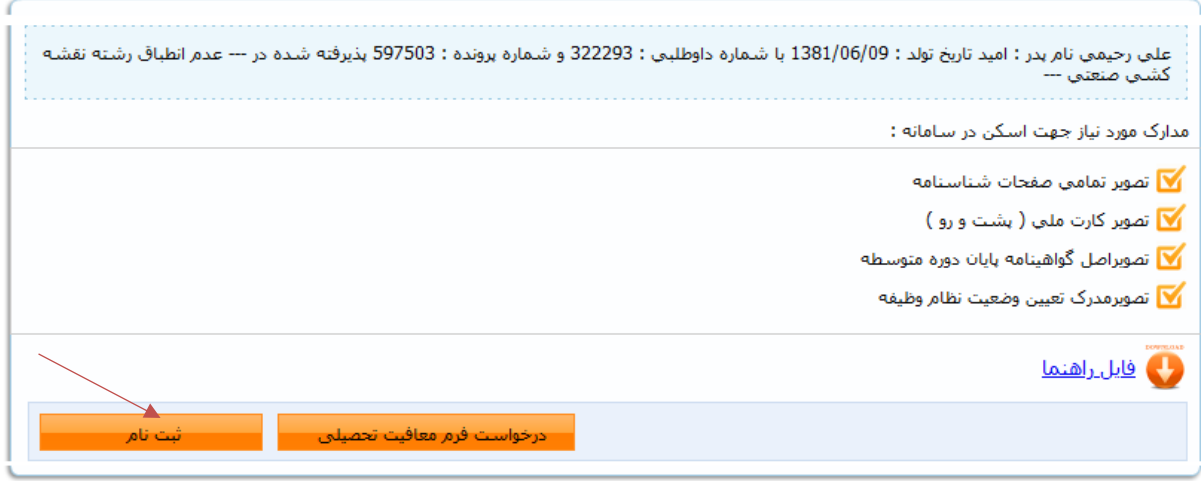

گام دوازدهم: در صورتی که کارت پایان خدمت ندارید، در پنجره زیر بر روی گزینه "متن نامه" کلیک نمایید.

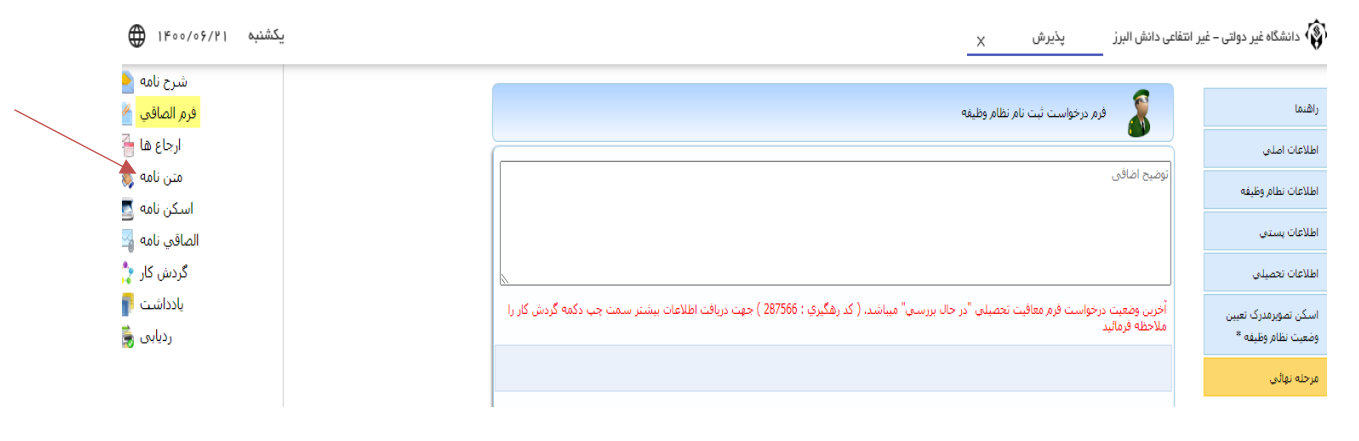

با این کار، نامه درخواست معافیت تحصیلی شما مانند شکل زیر، ظاهر میشود.

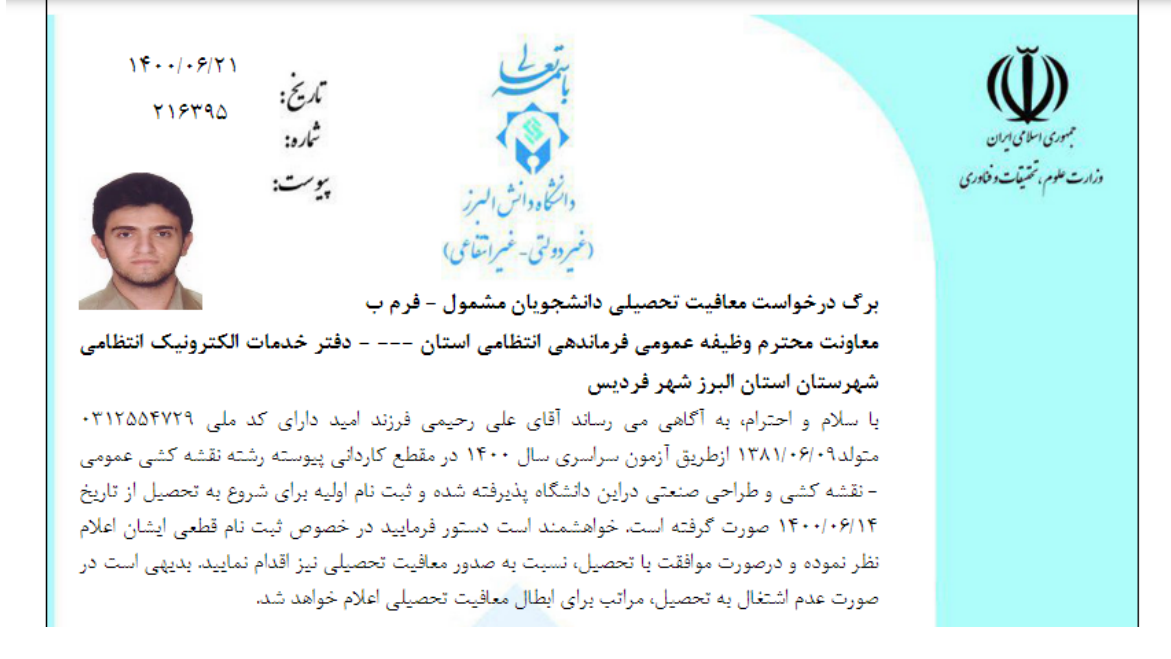

نامه فوق را پرینت نموده و آن را به همراه کپی صفحه اول شناسنامه و کپی آخرین مدرک تحصیلی به دفتر خدمات الکترونیک انتظامی )پلیس10+( که بر روی نامه درج شده است، تحویل داده و پاسخ نامه را که همان معافیت تحصیلی شماست، دریافت نمایید. پس از آن، مجدداً به سامانه ثبت نام متصل شده و در پنجره زیر بر روی گزینه "ثبت نام" کلیک کنید.

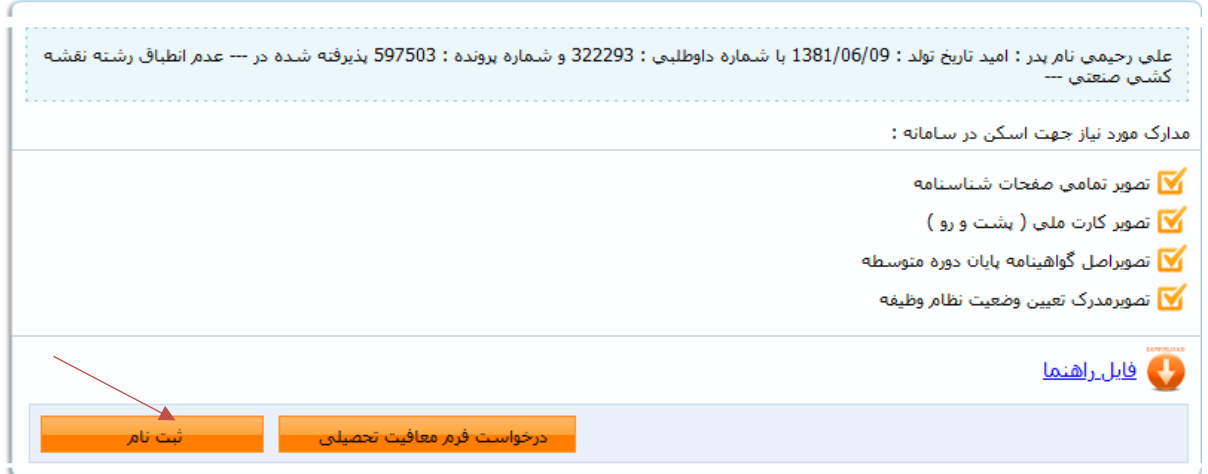

گام سیزدهم: تکمیل مشخصات شناسنامهای و کلیک بر روی گزینه "ثبت". الزم به ذکر است کلیه موارد ستارهدار باید کامل شود.

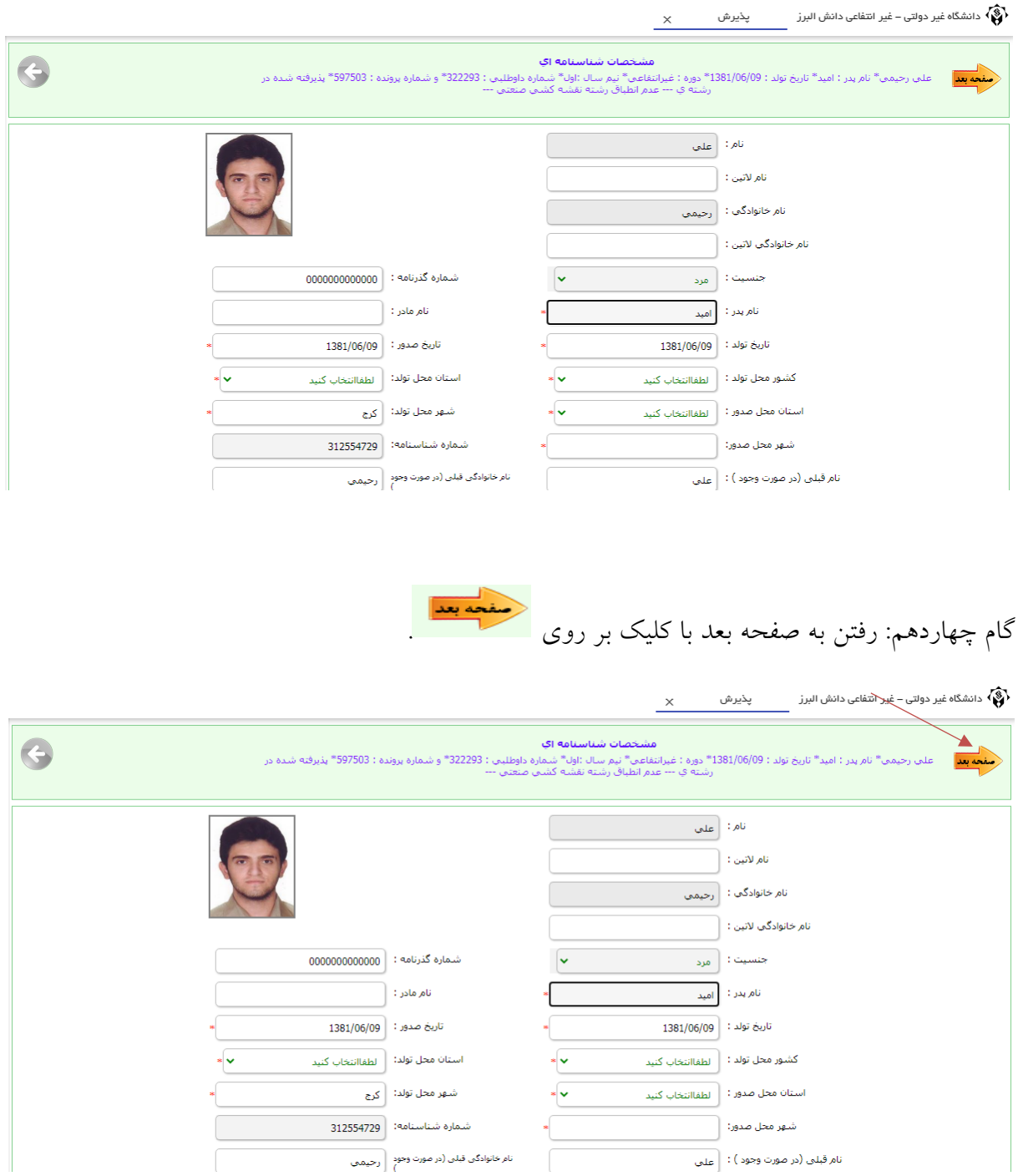

گام پانزدهم: تکمیل مشخصات خانوادگی و کلیک بر روی گزینه "ثبت". الزم به ذکر است کلیه موارد ستارهدار باید کامل شود.

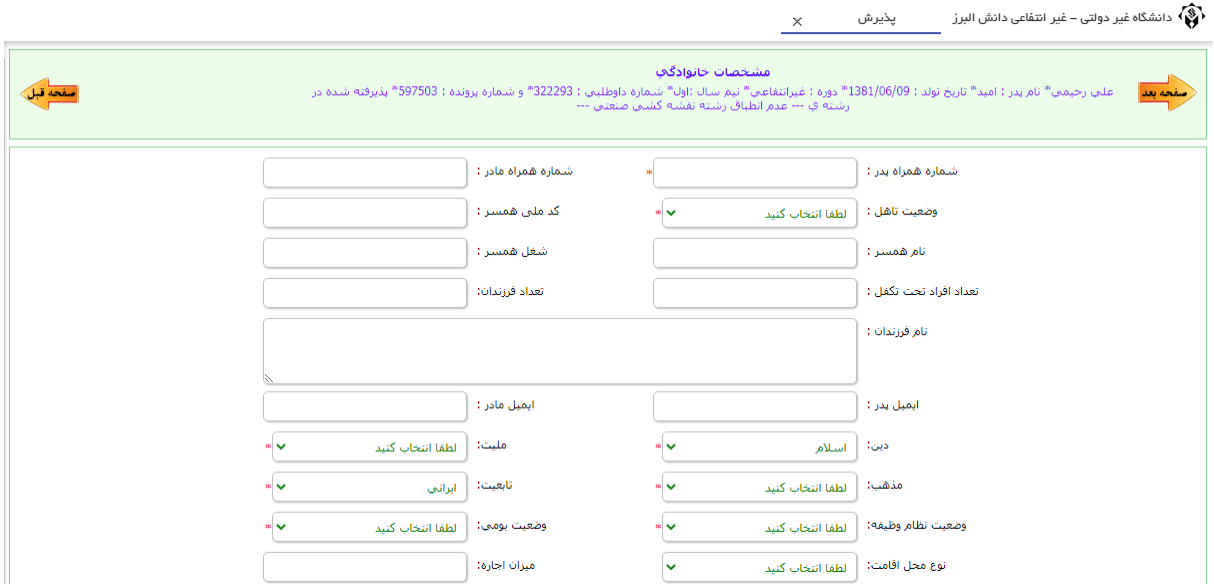

گام شانزدهم: رفتن به صفحه بعد با کلیک بر روی .

گام هفدهم: تکمیل مشخصات مقاطع تحصیلی پایه. برای این کار ابتدا بر روی گزینه ویرایش یعنی <u>ستاستان</u> کلیک نموده، سپس کلیه موارد ستارهدار را کامل کنید. در پایان، بر روی گزینه "ثبت" کلیک کنید.

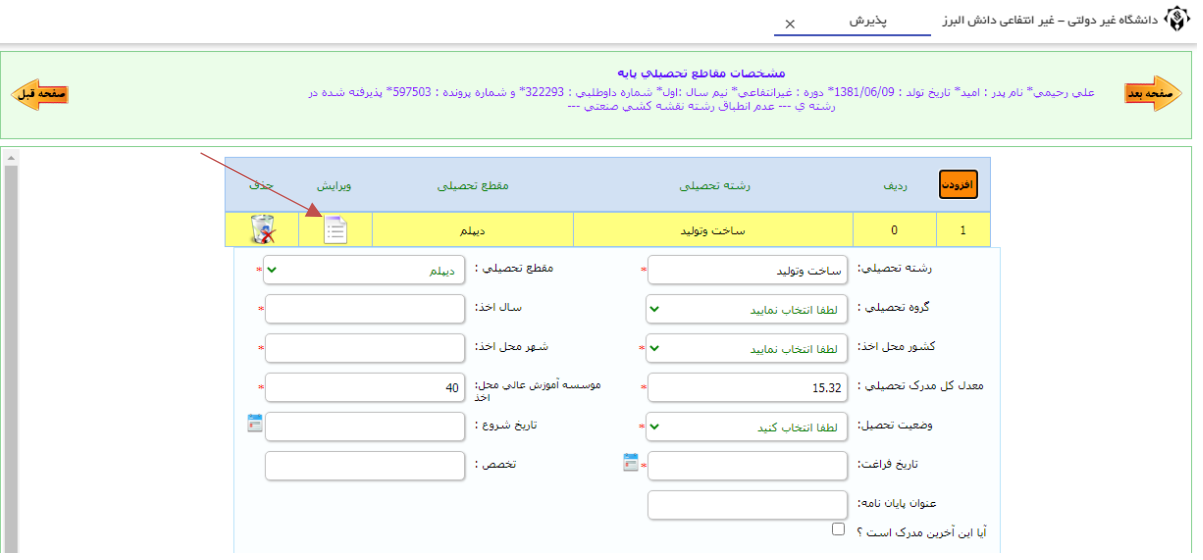

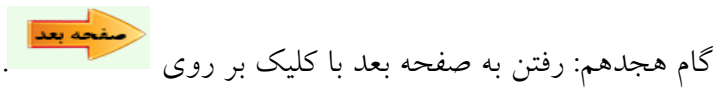

گام نوزدهم: اسکن یا الصاق تصویر مدارک. در این گام الزم است تصویر تمام صفحات شناسنامه، تصویر کارت ملی، تصویر آخرین مدرک تحصیلی (کارشناسی) و همچنین تصویر کارت پایان خدمت یا برگه معافیت تحصیلی بارگذاری شود. در این راستا باید بر روی هر یک از گزینههای چهارگانه سمت راست صفحه کلیک

نموده و سپس با انتخاب گزینههای و "انتخاب فایل" نسبت به بارگذاری فایل مورد نظر اقدام نمایید.

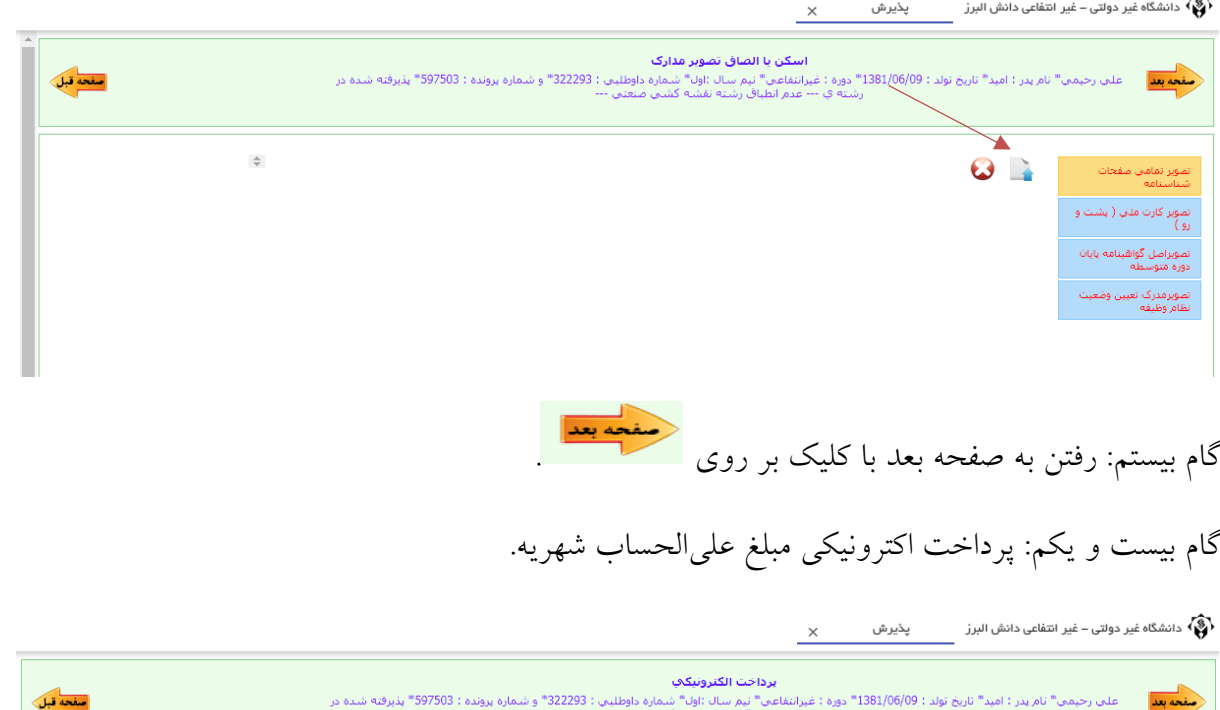

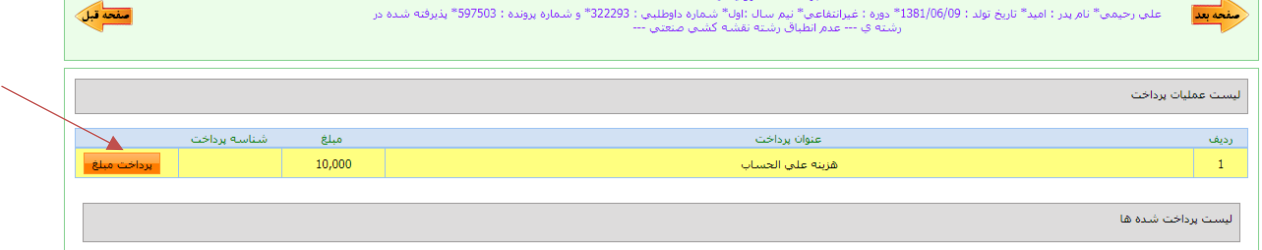

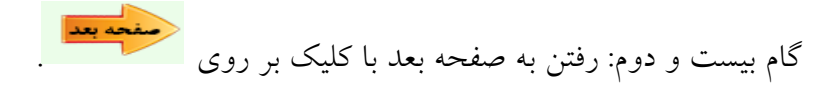

گام بیست و سوم: کلیک بر روی گزینه "ارسال ثبت نام".

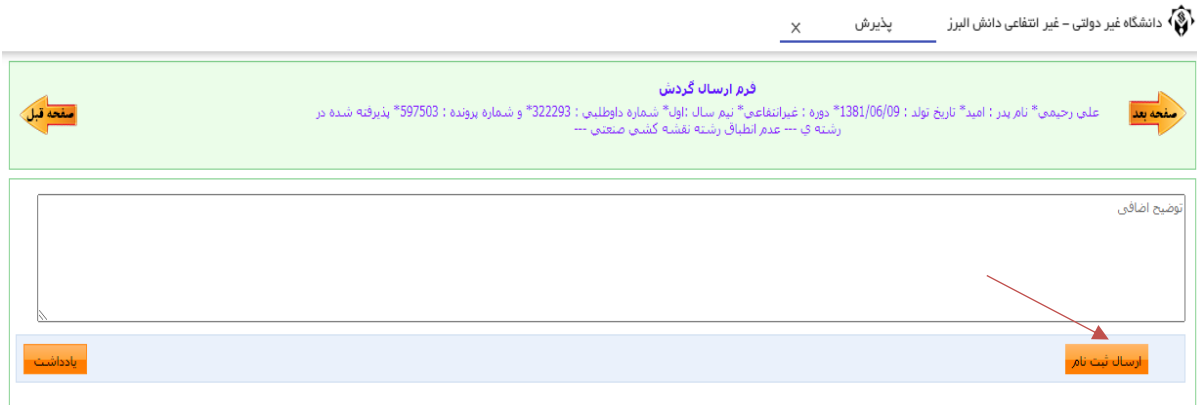

## گام بیست و چهارم: انتخاب گزینه گردش کار به منظور اطالع از روند ثبت نام.

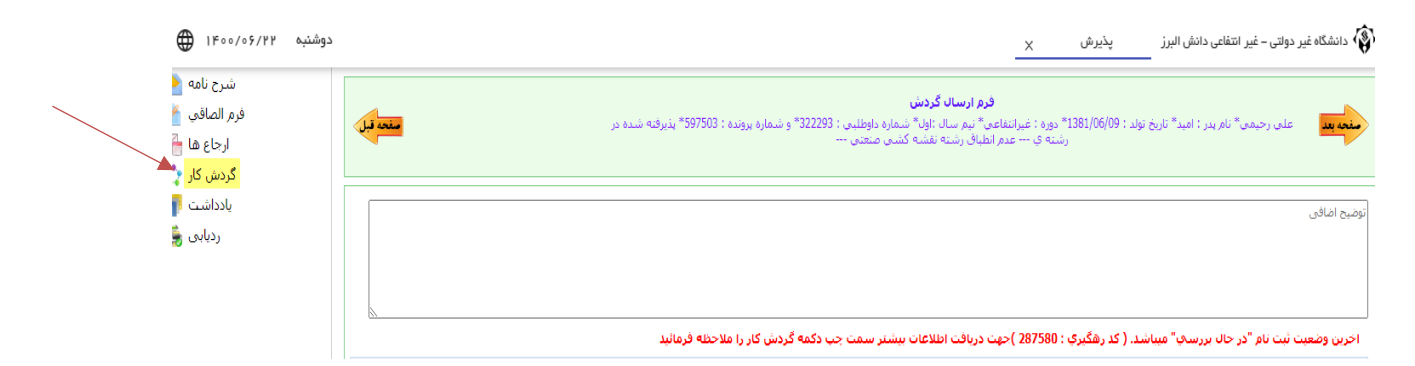

گام بیست و پنجم: حصول اطمینان از تایید نهایی ثبت نام. در این وضعیت، گردش کار به شکل زیر مالحظه خواهد شد. این امر حداکثر یک روز پس از "ارسال ثبت نام" اتفاق میافتد. در غیر این صورت، با کارشناس آموزش مربوطه تماس بگیرید.

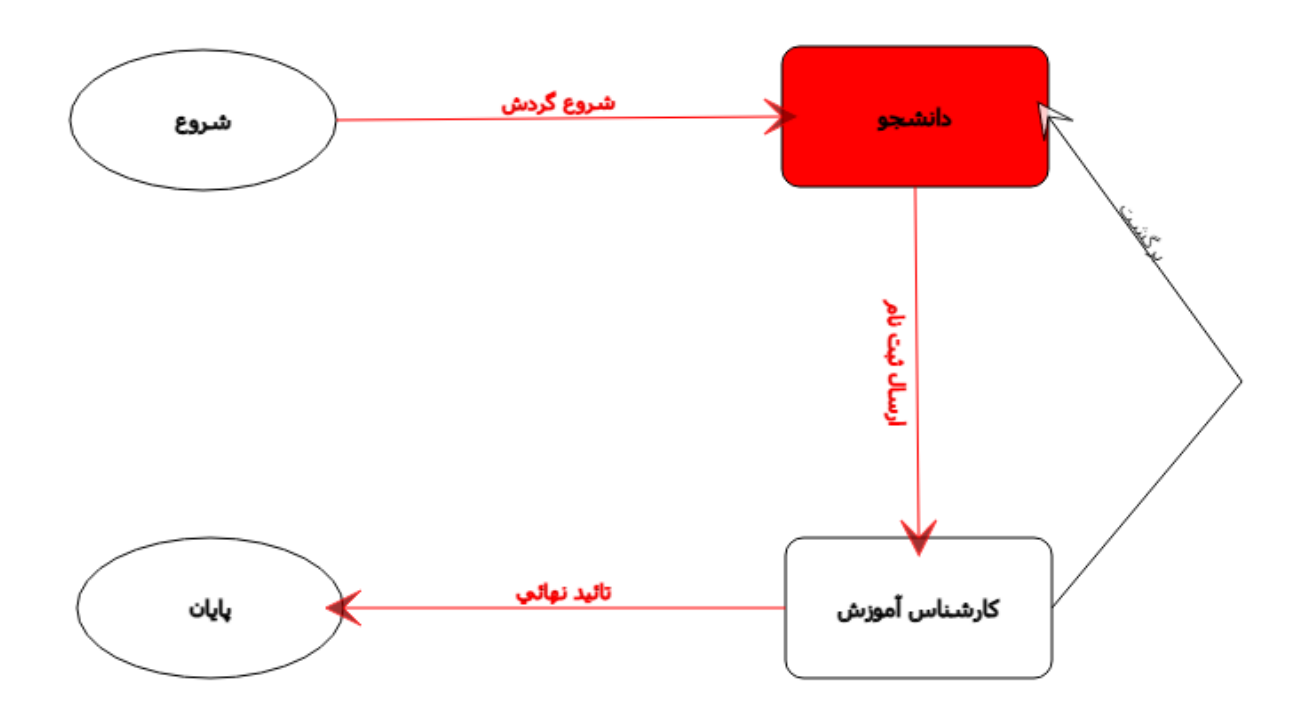